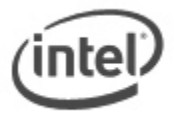

## $\overline{a}$ **BIOS Update Instructions for Intel® Compute Stick**

### **Important Notes:**

- **The latest BIOS update files for Intel® Compute Stick products are available on Intel's [Download Center.](https://downloadcenter.intel.com/search?keyword=bios+stick+st)**
- Downgrading the BIOS to an earlier version is not recommended and may not be supported. An earlier BIOS version may not contain the support for the latest processors, bug fixes, critical security updates, or support the latest board revisions currently being manufactured.
- If a BIOS update process is interrupted, your computer may not function properly. We recommend the process be done in an environment with a steady power supply (preferably with UPS).
- Before updating the BIOS, manually record all BIOS settings that have been changed (from default) so they can be restored after completing the BIOS update.
- All images in this example are for illustration purposes only. You need to select the correct BIOS files for your Intel® Compute Stick.

#### **Choose an update method**

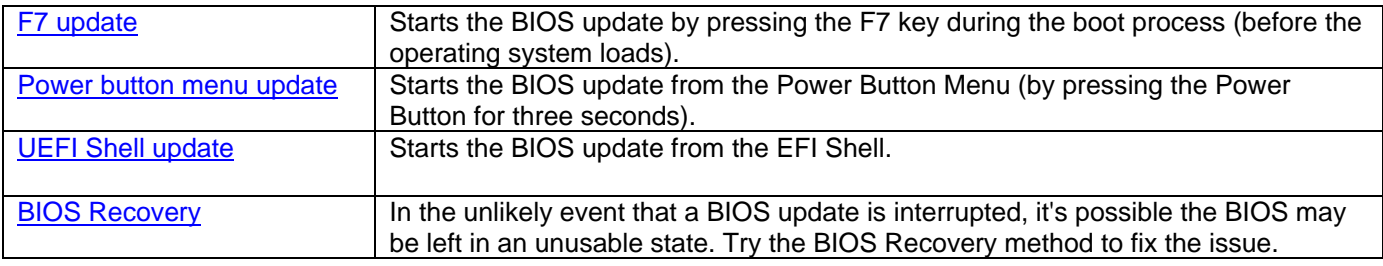

After any BIOS update, Intel recommends the following steps:

- 1. Press **F2** during boot to enter BIOS Setup.
- 2. Press **F9** to set BIOS default values.
- 3. Customize any BIOS settings, if desired (optional).
- 4. Press **F10** to save and exit BIOS Setup.

## <span id="page-1-0"></span>**F7 Update Instructions**

The F7 BIOS Update allows you to update the Intel Compute Stick's BIOS during the boot process and before the operating system loads.

1. Download and save the BIOS update (.BIO) file to a portable USB device (or to a microSD card). Example:

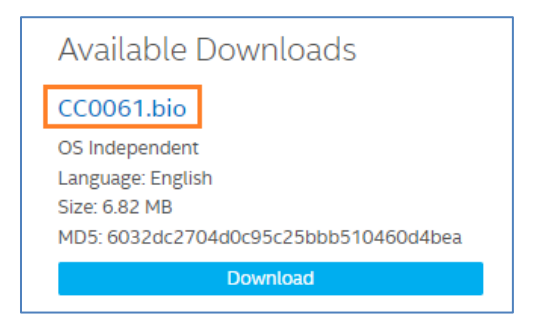

#### **Note:**

The USB device must be formatted as FAT32 in order to update an Intel® Compute Stick STCK1A32WFC or STCK1A8LFC. Other Compute Stick models can use USB devices formatted as either FAT32 or NTFC.

- 2. When the Intel Compute Stick is turned off, plug the USB device into the USB port (or insert the microSD card into the SD card slot). Note: If you are using a USB keyboard/mouse, you will need a multi-port USB hub.
- 3. Turn on the Intel Compute Stick.
- 4. During boot, when the F7 prompt is displayed, press **F7** to enter the BIOS Flash Update tool.
- 5. Select the USB device (or microSD card) from the media list and press Enter.

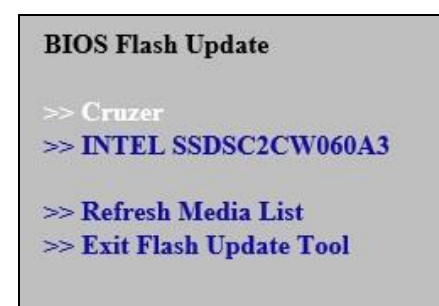

6. Select the .BIO file and press Enter

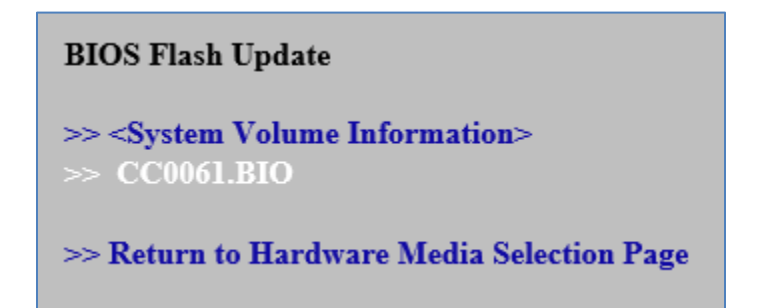

7. Confirm you want to update the BIOS by pressing Enter.

8. Wait 2-5 minutes for the update to complete.

Flashing motherboard firmware:

CCSKLm30.86A.0060.2019.0517.1441 Current revision: Updating to revision: CCSKLm30.86A.0061.2019.0724.1403

Preparing image for Intel Management Engine firmware ... [done] Preparing image for BackUp Recovery Block firmware ... [done] Preparing image for BackUp MicroCode Block firmware ... [done] Preparing image for Boot Block firmware ... [done] Preparing image for Recovery Block firmware ... [done] Preparing image for MicroCode Block firmware ... [done] Preparing image for Main Block firmware ... [done] Preparing image for Graphic firmware ... [done] Flashing image for Intel Management Engine firmware ... [done] Flashing image for BackUp Recovery Block firmware ... [done] Flashing image for BackUp MicroCode Block firmware ... [done] Flashing image for Boot Block firmware ... [done] Flashing image for Recovery Block firmware ... [done] Flashing image for MicroCode Block firmware ... [done] Flashing image for Main Block firmware ... [done] Flashing image for Graphic firmware ... [done]

Flash update has completed successfully.

- 9. Remove the USB device.
- 10. Restart the computer.

## <span id="page-2-0"></span>**Power Button Menu Update Instructions**

The Power Button Menu Update allows you to update the Intel Compute Stick's BIOS during the boot process and before the operating system loads.

1. Download and save the BIOS update (.BIO) file to a portable USB device (or to a microSD card). Example:

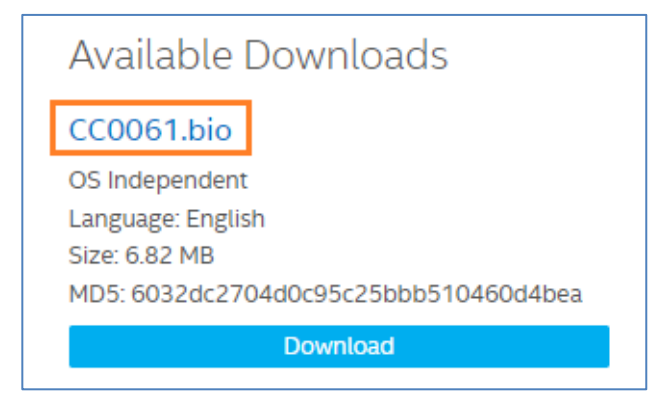

- 2. When the Intel Compute Stick is turned off (not in Hibernate or Sleep mode), plug the USB device into the USB port (or insert the microSD card into the SD card slot). **Note:** If you are using a USB keyboard/mouse, you will need a multi-port USB hub.
- 3. Press the power button and hold it down for three seconds. Release it before the four-second shutdown override.
- 4. The Power Button Menu appears.

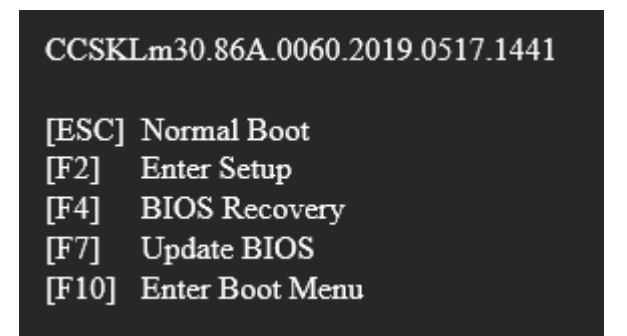

- 5. Press **F7** to perform a BIOS update.
- 6. Select the USB device (or microSD card) from the media list and press Enter.

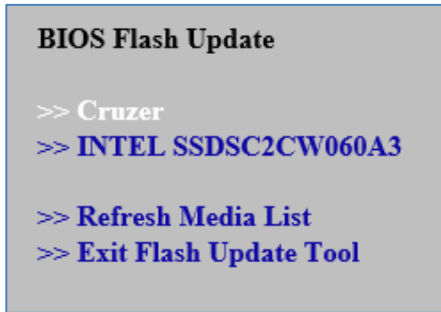

7. Select the .BIO file and press Enter

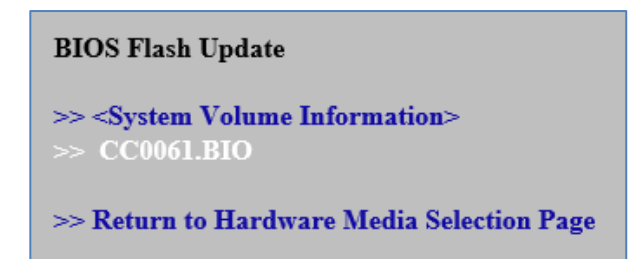

8. Confirm you want to update the BIOS by pressing Enter.

9. Wait 2-5 minutes for the update to complete.

Flashing motherboard firmware:

CCSKLm30.86A.0060.2019.0517.1441 Current revision: Updating to revision: CCSKLm30.86A.0061.2019.0724.1403

Preparing image for Intel Management Engine firmware ... [done] Preparing image for BackUp Recovery Block firmware ... [done] Preparing image for BackUp MicroCode Block firmware ... [done] Preparing image for Boot Block firmware ... [done] Preparing image for Recovery Block firmware ... [done] Preparing image for MicroCode Block firmware ... [done] Preparing image for Main Block firmware ... [done] Preparing image for Graphic firmware ... [done] Flashing image for Intel Management Engine firmware ... [done] Flashing image for BackUp Recovery Block firmware ... [done] Flashing image for BackUp MicroCode Block firmware ... [done] Flashing image for Boot Block firmware ... [done] Flashing image for Recovery Block firmware ... [done] Flashing image for MicroCode Block firmware ... [done] Flashing image for Main Block firmware ... [done] Flashing image for Graphic firmware ... [done]

Flash update has completed successfully.

10. Restart the computer.

# <span id="page-4-0"></span>**UEFI Shell Update Instructions**

The UEFI Flash BIOS update utility allows you to update the BIOS from the EFI Shell.

1. Download the UEFI Flash BIOS Update file. Example:

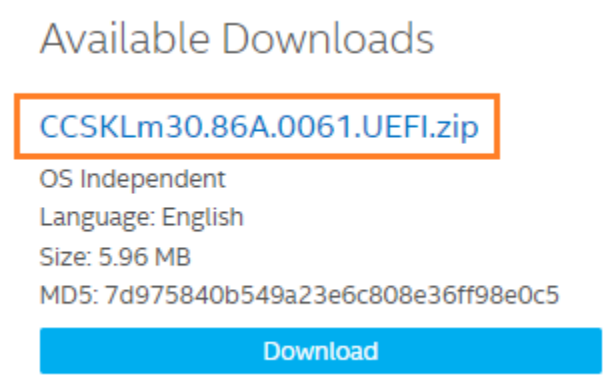

2. Double-click the \*.ZIP to extract its files.

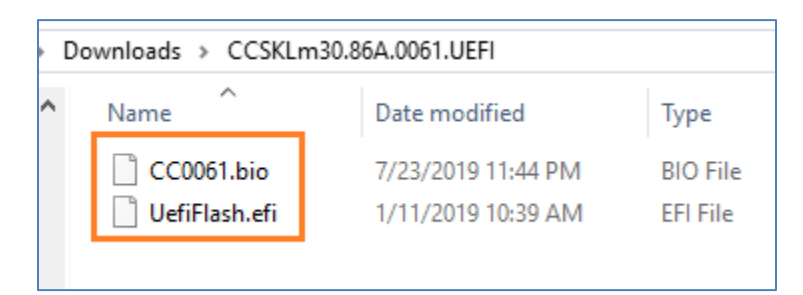

- 3. Copy UefiFlash.efi and the .BIO file to the bootable USB device.
- 4. Connect the USB drive to a port on the Intel Compute Stick.
- 5. Configure the BIOS of the target computer to boot to the EFI Shell:
	- a. Press **F2** during start to enter BIOS setup.
	- b. Go to **Advanced** > **Boot** > **Secure Boot.**
	- c. Disable Secure Boot, if enabled.
	- **d.** Go to **Advanced** > **Boot** > **Boot Configuration.**
	- e. In the Boot Devices pane, enable **Internal UEFI Shell.**
	- f. Press **F10** to save changes and exit BIOS Setup.
- 6. Press **F10** during boot to open the Boot Menu.
- 7. Select **UEFI: Built-in EFI Shell.**

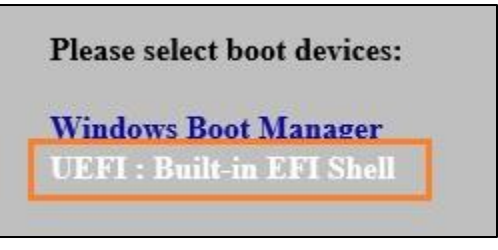

- 8. Change the current directory to the USB flash drive by entering the command **fsX:** where X is the drive number of the USB flash drive from the device mapping list. Example: if your USB drive is fs3, then type **fs3:** and press enter.
- 9. At the command prompt, type *UefiFlash.efi XXX.BIO,* where XXX.BIO is the filename of the .BIO file and press Enter.

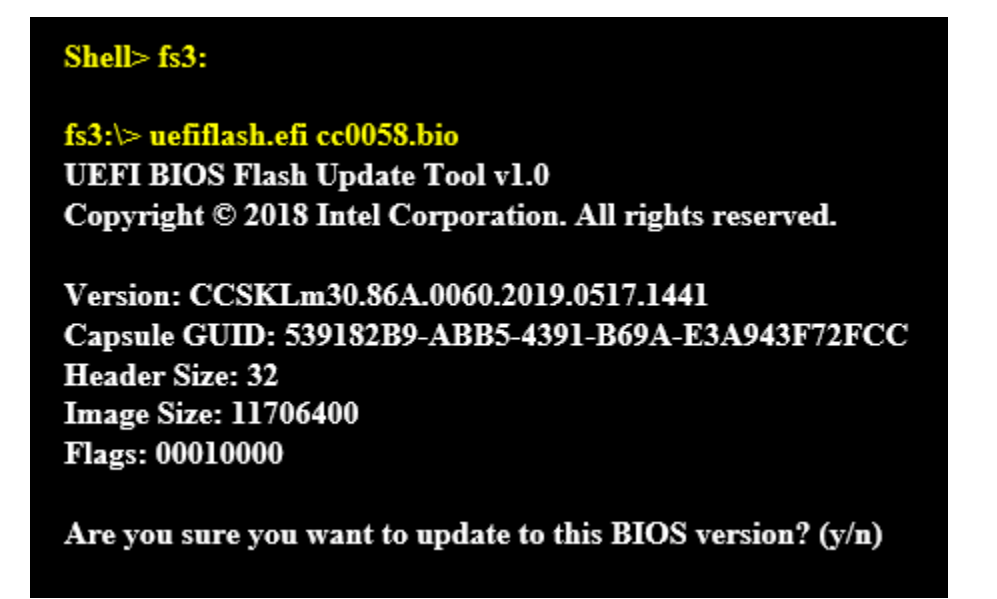

- 10. Press Y to begin the update.
- 11. Wait for the BIOS update to complete.

Flashing motherboard firmware:

Current revision: CCSKLm30.86A.0060.2019.0517.1441 Updating to revision: CCSKLm30.86A.0061.2019.0724.1403

Preparing image for Intel Management Engine firmware ... [done] Preparing image for BackUp Recovery Block firmware ... [done] Preparing image for BackUp MicroCode Block firmware ... [done] Preparing image for Boot Block firmware ... [done] Preparing image for Recovery Block firmware ... [done] Preparing image for MicroCode Block firmware ... [done] Preparing image for Main Block firmware ... [done] Preparing image for Graphic firmware ... [done] Flashing image for Intel Management Engine firmware ... [done] Flashing image for BackUp Recovery Block firmware ... [done] Flashing image for BackUp MicroCode Block firmware ... [done] Flashing image for Boot Block firmware ... [done] Flashing image for Recovery Block firmware ... [done] Flashing image for MicroCode Block firmware ... [done] Flashing image for Main Block firmware ... [done] Flashing image for Graphic firmware ... [done]

Flash update has completed successfully.

12. The computer restarts when finished.

13. Set the BIOS back to original settings:

- a. Restart the computer.
- b. Press **F2** during start to enter BIOS setup.
- **c.** Go to **Advanced** > **Boot** > **Boot Configuration.**
- d. In the Boot Devices pane, disable **Internal UEFI Shell.**
- e. Go to **Advanced** > **Boot** > **Secure Boot.**
- f. Enable Secure Boot, if it was originally enabled.
- g. Press **F10** to save changes and exit BIOS Setup.

## <span id="page-7-0"></span>**BIOS Recovery Instructions**

1. Download and save the BIOS update (.BIO) file to a portable USB device. Example:

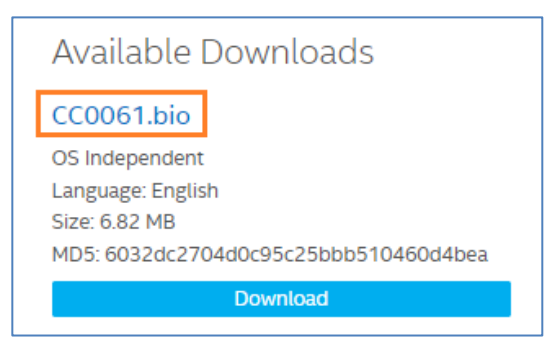

1. Plug the USB device into a USB port of the Intel Compute Stick when it is turned off (not in Hibernate or Sleep mode). **Note:** If you are using a USB keyboard/mouse, you will need a multi-port USB hub.

2. Press the power button and hold it down for three seconds. Release it before the four-second shutdown override.

3. The Power Button Menu appears.

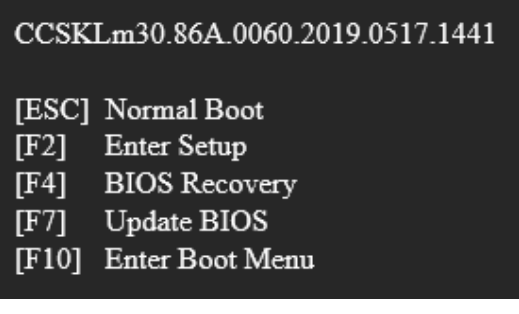

- 4. Press **F4** to perform a BIOS Recovery.
- 5. Wait 2-5 minutes for the update to complete.

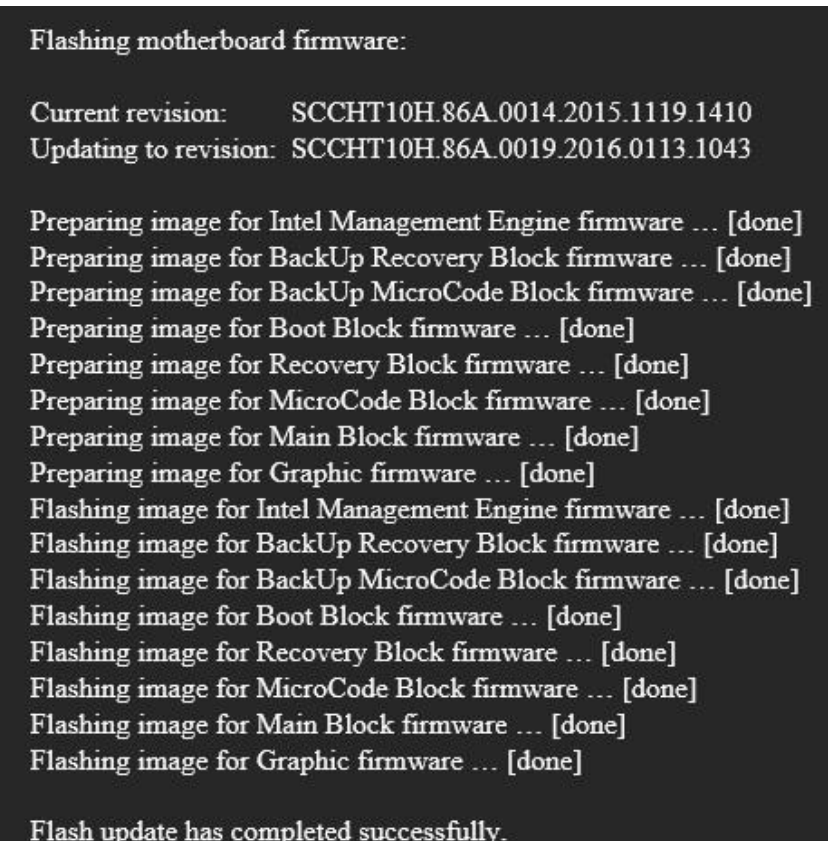

- 6. The computer either turns off when the recovery process is complete or prompts you to turn it off.
- 7. Restart the computer.